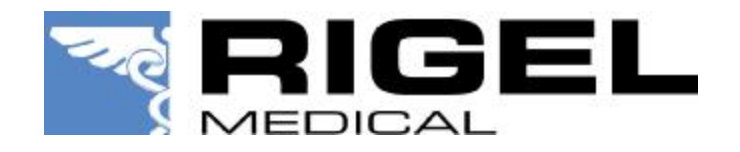

Application Note 0013

## Title : Activating Optional Features in the Rigel 288

The following describes the procedures for activating Optional Features.

## **Warning!**

*For this the Rigel 288 will be powered in the configuration mode. Whilst in the configuration mode, the calibration data of the Rigel 288 can be altered.* 

*It is strongly advised NOT to experiment with the "Calibration" and "Verify Calibration" menu's unless you have received authorisation of the Seaward Group. Altering the calibration settings of the Rigel 288 without prior consent will void the calibration and warranty of the product.* 

1. To unlock optional features (eg the SSS download feature) on the Rigel 288, you first have to make ensure the Rigel 288 us running on firmware version 2.11 or higher. To upgrade the firmware, please visit the knowledge base section of our website. [www.rigelmedical.com/knowledgebase/](http://www.rigelmedical.com/knowledgebase/)

2. Provided the firmware is V2.11 or higher, power the Rigel 288 up, while holding the 'C' key (This puts it into configuration mode)

Press the  $\vec{=}$  menu key (F4)

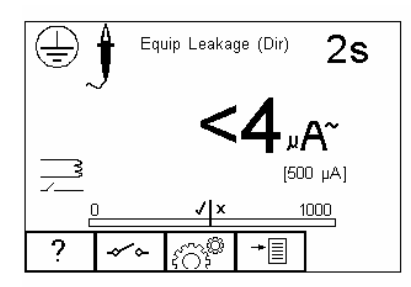

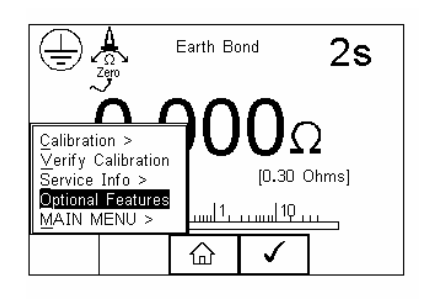

3. Then select "Optional Features" using the Up and Down keys and confirm with  $\bullet$  F4.

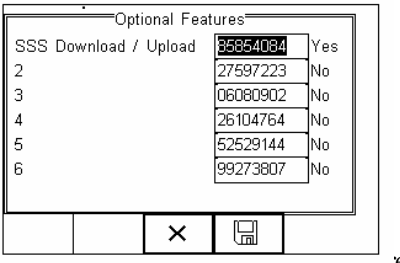

The screen will show that the SSS feature is not available and will display an 8 digit "lock" code

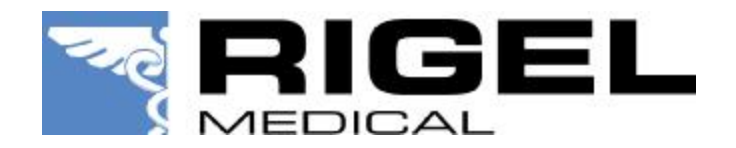

4. Present this unlock code and Rigel 288 serial number to Rigel Medical via:

email; [info@rigelmedical.com](mailto:info@rigelmedical.com) (with; "unlock code required" in the subject field) or phone +44(0)191 5878730

A valid unlock code is required for every individual Rigel 288 as the codes are linked to individual serial numbers. Optional Features might be charged for. For costs, please contact your Rigel 288 supplier.

available.

5. Key in the "unlock" code and press (F4). The screen will now show that the SSS feature is

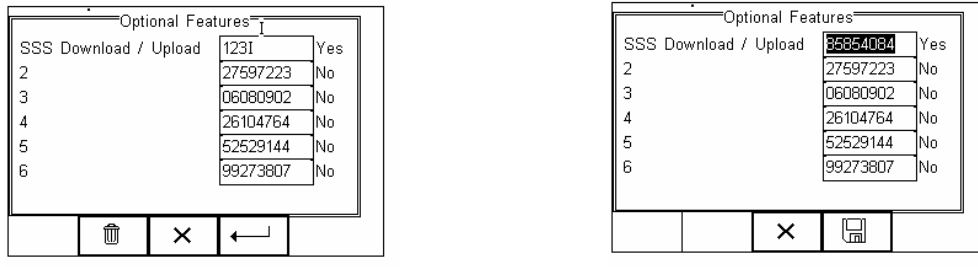

Press the Save button  $\Box$  (F4) To confirm the changes

Note: The Rigel 288 is still in "Configuration" mode. Please power down the Rigel 288, followed by a normal power-up. Your Rigel 288 is now activated with the new feature.

## **Specifics:**

SSS-download upgrade: The Rigel 288 now has SSS feature. When you select Data Transfer - Download, you will see that SSS format can be selected.

End.